# **OzFlux User Guide**

#### **Table of Contents**

- Getting Started
  - Where Is It?
  - Register As A New User
- Creating A New Data Collection
- Adding Data Files To Your Data Collection
  - Local File Import
- Sharing Your Data Collection
  - Legal Considerations Of Sharing Data
  - Access Control Permissions Definition
  - Share Your Data Collection With An Individual User
  - Make Your Data Collection Public
- Public Registration Of Your Data Collection
- Troubleshooting
  - File Import Failing

## **Getting Started**

#### Where Is It?

http://ozflux.its.monash.edu.au/ecosystem/home

### Register As A New User

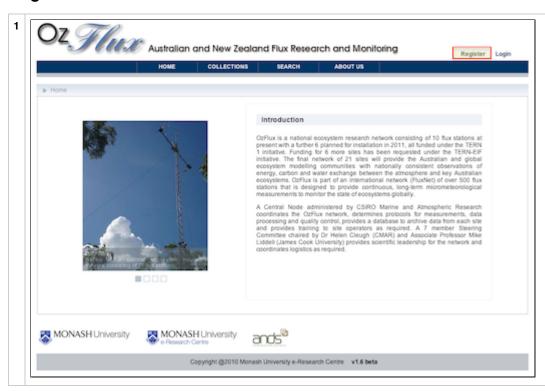

Click on the "Register" link in the top right corner of the Home page. Select either
"Monash User
Registration" if
you have a
Monash
Authcate, or
"User
Self-Registratior
if you do not
have a Monash
Authcate.

|                 | Australian                                     | COLLECTIONS    | SEARCH                          | ABOUT US                            |  |
|-----------------|------------------------------------------------|----------------|---------------------------------|-------------------------------------|--|
| ▶ User Registra | ation > Monash User Registration               |                |                                 |                                     |  |
|                 | Monash Authorite ID: "Your Monash Authorite ID |                |                                 |                                     |  |
|                 | Password:                                      |                | * Your Monash Authcate password |                                     |  |
|                 | Word Verification:                             |                | * Type the chara                | icters you see in the picture below |  |
|                 |                                                | 5c29fx         | D can't read t                  | 167                                 |  |
|                 |                                                | Register Reset | If you already ha               | we an account, please Sign in now   |  |
|                 |                                                |                |                                 |                                     |  |
|                 |                                                |                |                                 |                                     |  |
|                 |                                                |                |                                 |                                     |  |

Complete the form for registration details.

If you have selected to register with a Monash Authcate this wil automatically us the details linked to your Authcate to register. You will simply need to provide your Authcate and password.

If you have selected to register via the Self-Registratior link you will be required to enter details about yourself such as name, email and organisation.

In each case a word verification is required. This is a security measure to ensure you are a human.

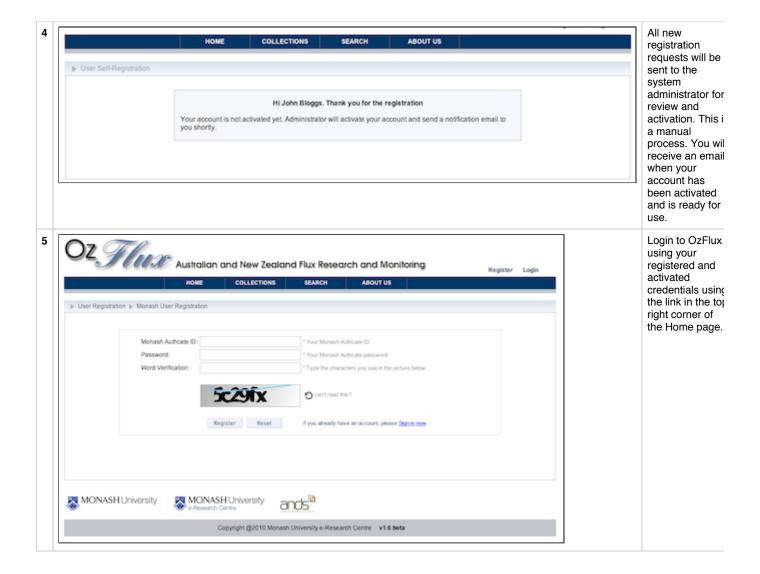

# **Creating A New Data Collection**

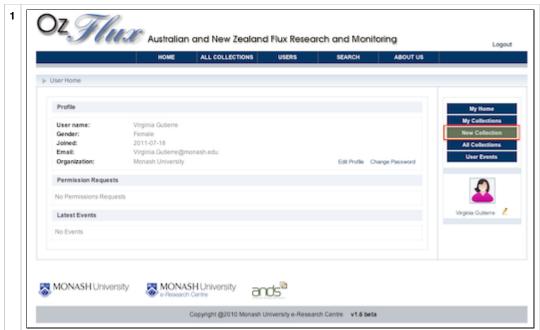

Login to your account. You will be automatically taken to your personal homepage.

From the menu options on the right select "New Collection".

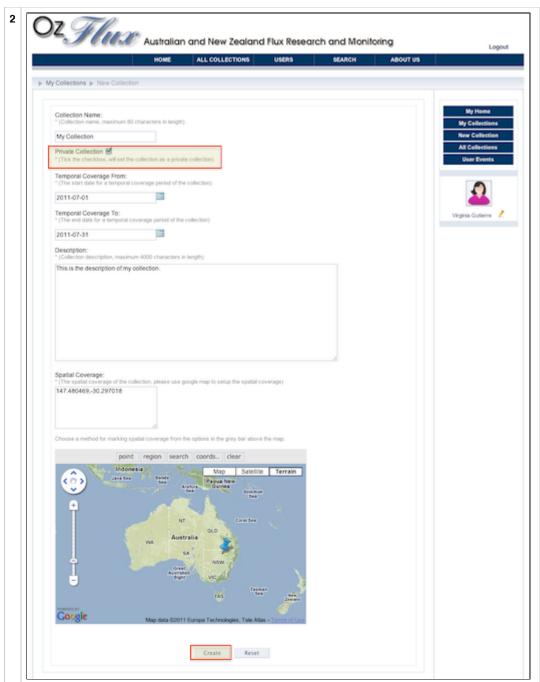

Enter the metadata details of your new collection in the provided fields.

Note: We recommend you create all new collections as a private collection. (This can be changed at a later date). To do this ensure the "Private Collection" checkbox is checked. For details of why this is recommended please see the section in this guide on Sharing Your Data Collection.

When you have completed filling out all the mandatory fields click "Create" to create your new collection.

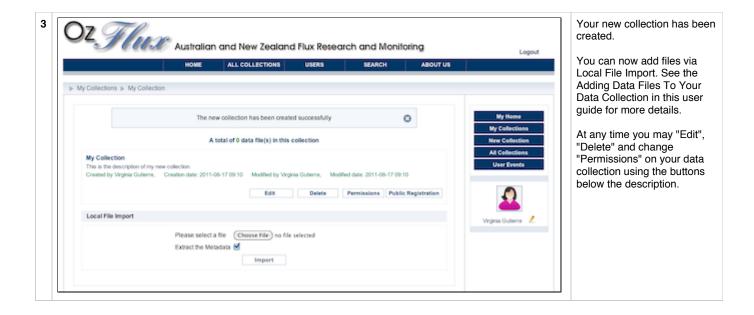

# **Adding Data Files To Your Data Collection**

## **Local File Import**

This functionality allows you to add files to your Data Collection via browsing and importing directly from your local PC.

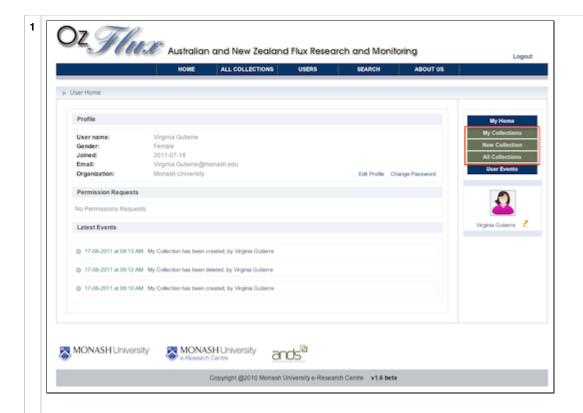

Login to your account. You will automatically be taken to your personal homepage.

Find the collection you wish to import data files into.

This may be one of your existing collections which you can find by clicking "My Collections".

This may be a new collection which you can create by clicking "New Collection".

This may be a collection added by someone else if they have granted you Import permissions. You can find this collection by clicking "All Collections".

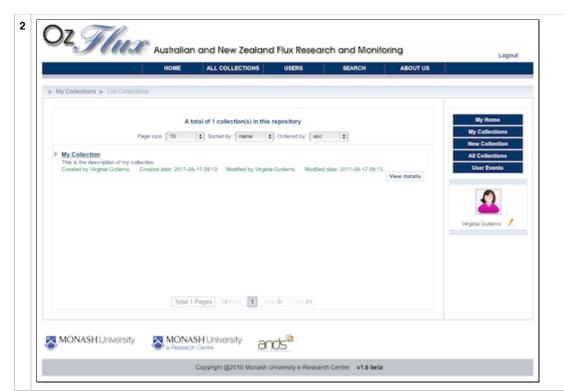

Find the collection you wish to import a data files into from the list displayed. Click "View Details".

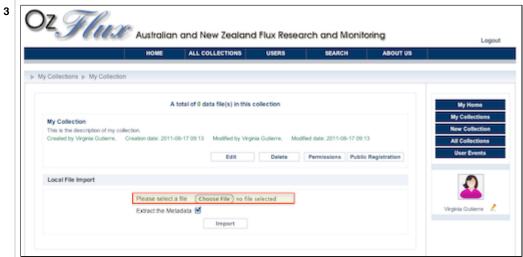

In the Data Collection details window there will be a section called "Local File Import". Click on the "Choose File" button to open a browser window to your local PC. Browse your local PC to find the file you wish to upload and select it.

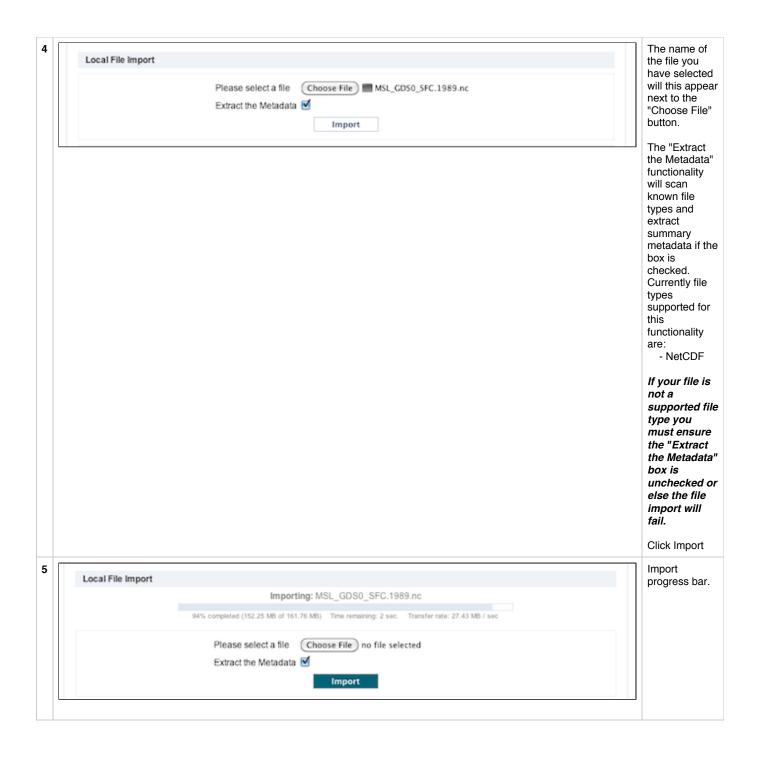

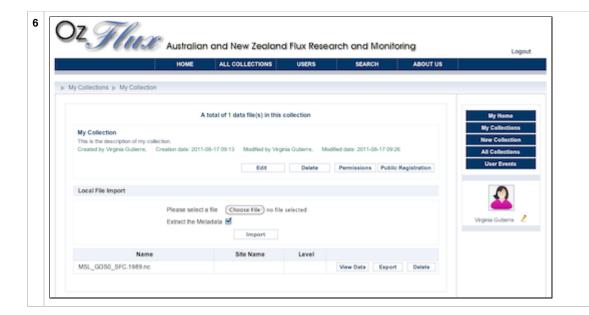

When the file has been successfully imported a system message will appear at the top of the page indicating success. The imported file will now appear listed at the bottom of the Data Collection details window.

### **Sharing Your Data Collection**

### **Legal Considerations Of Sharing Data**

Please note the Terms and Conditions of the Monash University Climate and Weather system constitute the official legal terms and conditions of the system and its usage, including data sharing policy. These notes that follow are intended in good faith to highlight some relevant points covered in the Terms and Conditions that we feel will be important for system users to be aware of, however this is not in anyway legally binding. The official Terms and Conditions of use of the system should be referred to in all cases as the legally binding document.

The Monash University Climate and Weather system is a web based system. Therefore please be aware that when you make a Data Collection public you are providing unconditional access to your data to the general public. Any member of the public may view and copy all or any of your data. You may remove public access to your Data Collection within the Monash University Climate and Weather program at any time however this does not remove any copies that anyone in the public has made of your data.

Potential ramifications of making the Data Collection public:

- Any patent application relying on this data will be rendered invalid.
- Anyone may copy this data and use it as the basis for publication.
- Copies of your data may remain in the hands of member of the public even after you remove 'public' access permission.

Consideration of copyright ownership of the data should also be taken into account before sharing data to ensure all appropriate permissions have been sought and granted.

You may wish to assign a licence of use to your data collection before making it public. This is a mandatory step prior to registering your collection with Research Data Australia (RDA); the system will step you through the process of selecting a licence. However if you choose to make your collection public prior to registering with ANDS you may still wish to assign a licence of use to your data. One way to do this is to write the details of the licence into the description field for the Data Collection. The current recommendation is a Creative Commons Licence - see <a href="http://creativecommons.org.au/">http://creativecommons.org.au/</a> for more information.

Because of this we recommend that all Data Collections start off as private collections. Licences can then be assigned and permissions can be changed to grant individual and public access at a later stage.

#### **Access Control Permissions Definition**

There are three types of the accesss control permissions for a collection in the system:

- · All Anonymous Users Permissions Permissions which are granted to all users who are not logged in the system (the public)
- · All Registered Users Permissions Permissions which are granted to all registered users in the system
- · Individual User Permissions Permissions which are granted to a registered user in the system

Permissions can be granted to All Registered Users or All Anonymous Users or An Individual User.

If no access permissions are granted to All Registered Users and All Anonymous Users the collection is private.

#### Definitions:

- View May view only
- Edit May edit collection. View automatically assigned.
- · Import May import files to collection. View automatically assigned.
- Export May export full data files from collection. View automatically assigned.
- Delete May delete the collection. View automatically assigned.
- Permission May change permissions assigned to the collection. View automatically assigned.

When a Data Collection is set to 'Public' on creation this will assign "View" and "Export" permissions to All Anonymous Users.

When granting specific permissions to an individual user in a collection, user permissions are inherited from the permissions which you have granted to All Anonymous Users in the same collection.

#### **Share Your Data Collection With An Individual User**

Data Collections may be shared with a specific user or a number of specific users. All users shared with in this way must be registered users of the system.

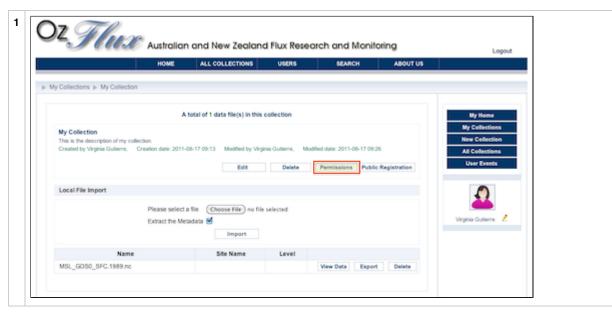

Find the Data Collection you wish to share and click on the "Permissions" button in the Data Collection View Details window.

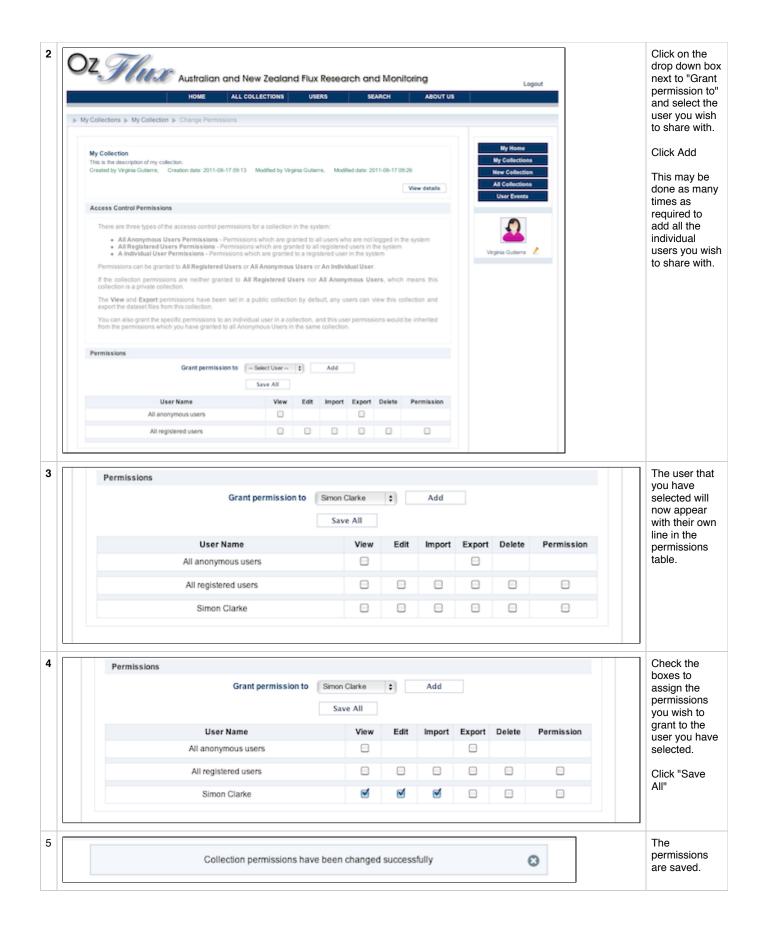

#### **Make Your Data Collection Public**

Data Collections may be made public by sharing with "All Anonymous Users". This gives access to anyone, even if they are not logged in, to view the Data Collection. There are two levels of permissions that can be applied:

- 1. View only. This allows the public to view the Data Collection but only global metadata fields of the data files. They are not able to export the data files
- 2. View and Export. This allows the public to view and export all the data files. They will have full access to view and copy the entire Data Collection.

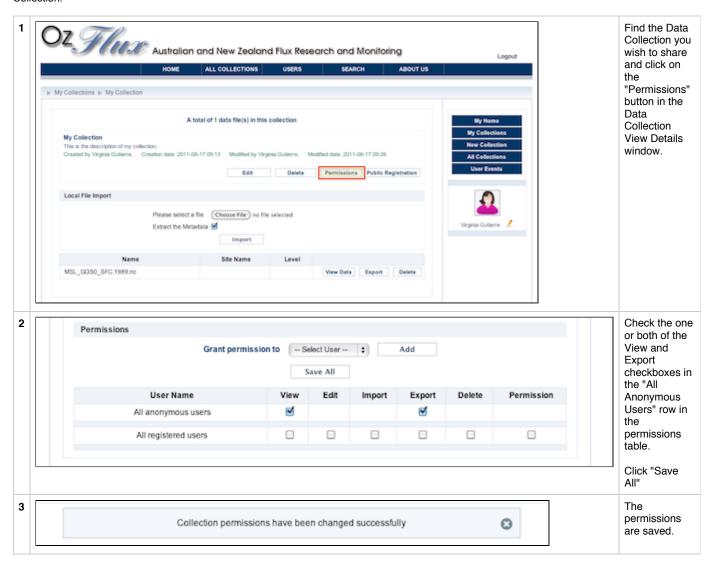

# **Public Registration Of Your Data Collection**

This system allows for registration of your data collection to Research Data Australia (RDA). RDA is a mesh of searchable web pages describing, (and where possible linking to), Australian research data collections. RDA promotes re-use of data to enhance research outcomes in Australia. Examples of how data reuse may provide benefit are:

- Enabling verify research claims
- Solve big problems across disciplinary boundaries
- Enable new discoveries from old data
- Enable re-analysis of expensive, rare, or unrepeatable investigations

- Create longitudinal time-series observations for analysis
- Avoid duplication of effort

Link to RDA here: http://services.ands.org.au/home/orca/rda/

Research Data Australia is provided by the Australian National Data Service (ANDS). ANDS seeks to support public access to as much publicly funded research data as can be provided within the constraints of privacy, copyright and technology. ANDS is supported by the Australian Government through the National Collaborative Research Infrastructure Strategy Program and the Education Investment Fund (EIF) Super Science Initiative.

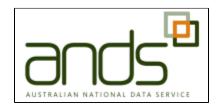

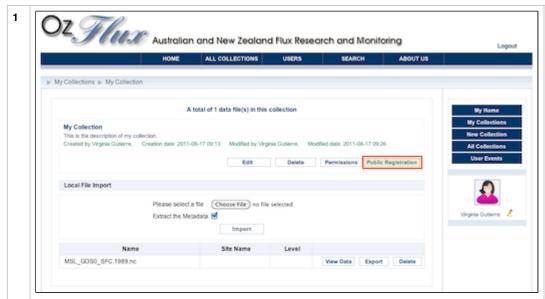

Find the Data Collection you wi register with ANDS and click or "Public Registration" button in t Collection View Details window

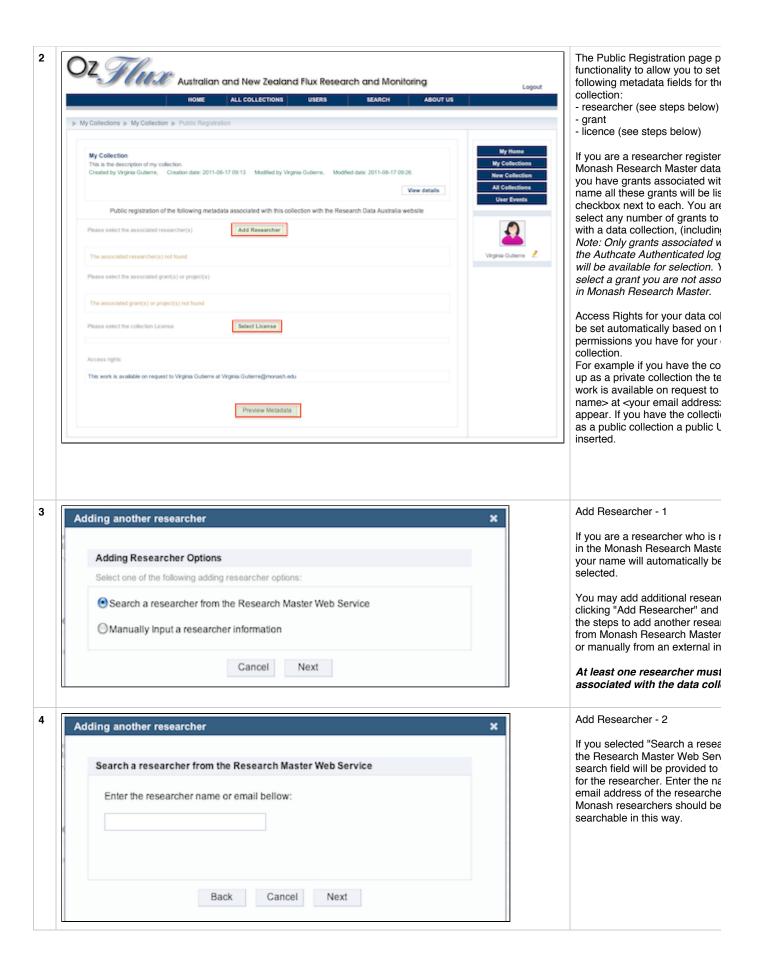

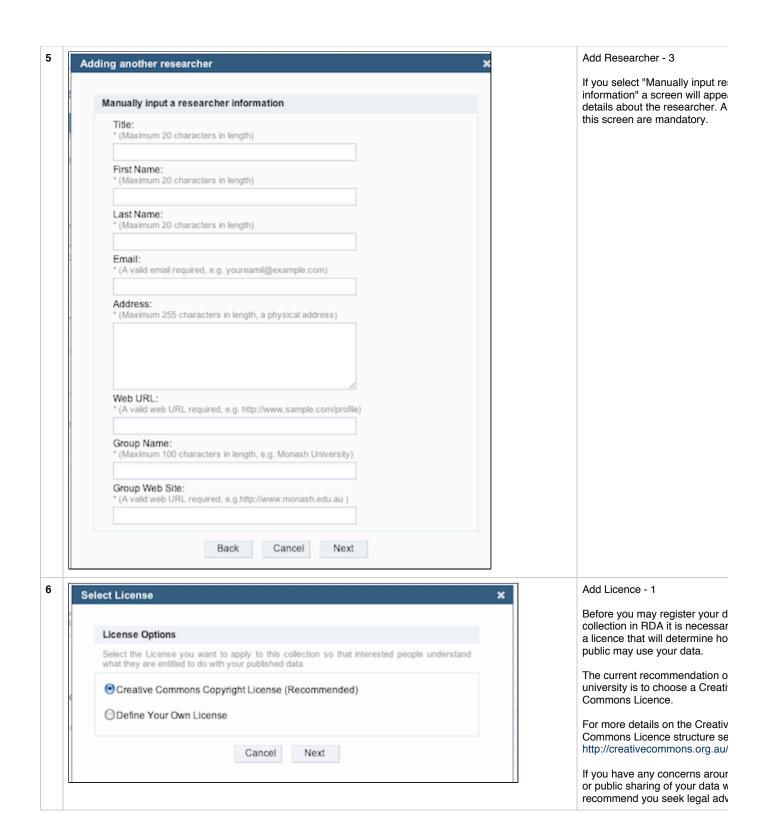

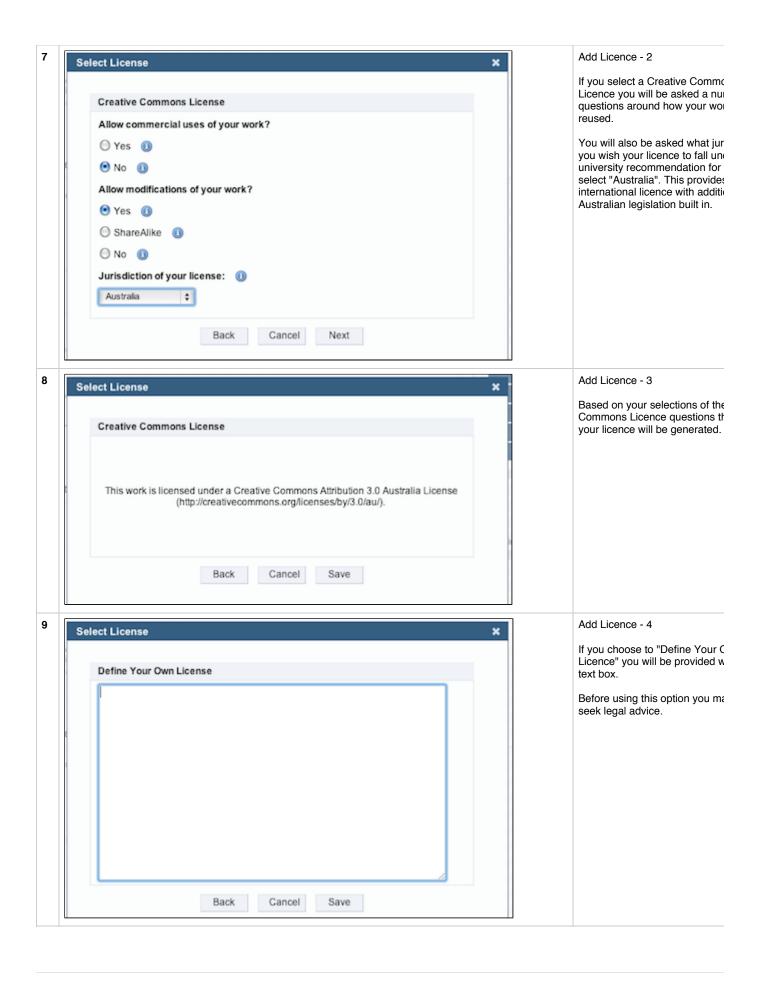

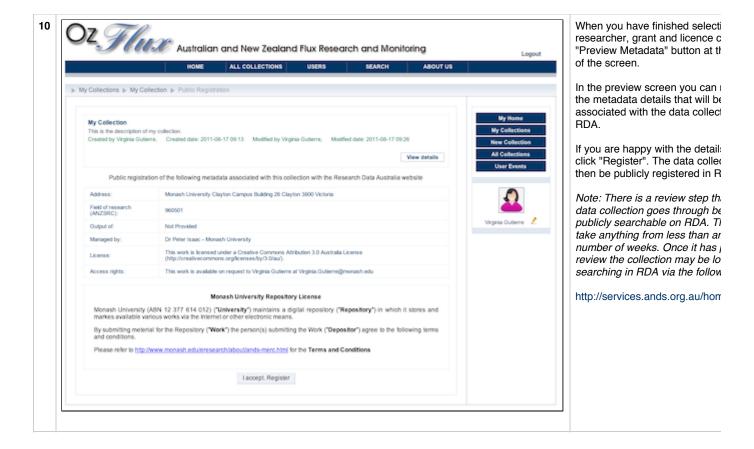

# **Troubleshooting**

### File Import Failing

- 1. Ensure you have internet connectivity!
- 2. Ensure you have only checked the "Extract the Metadata" checkbox if you are importing a supported file type. (NetCDF)

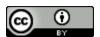

This work is licensed under a [Creative Commons Attribution 3.0 Australia Licenselhttp://creativecommons.org/licenses/by/3.0/au/].